# 弹性负载均衡

快速入门

文档版本 04 发布日期 2022-02-11

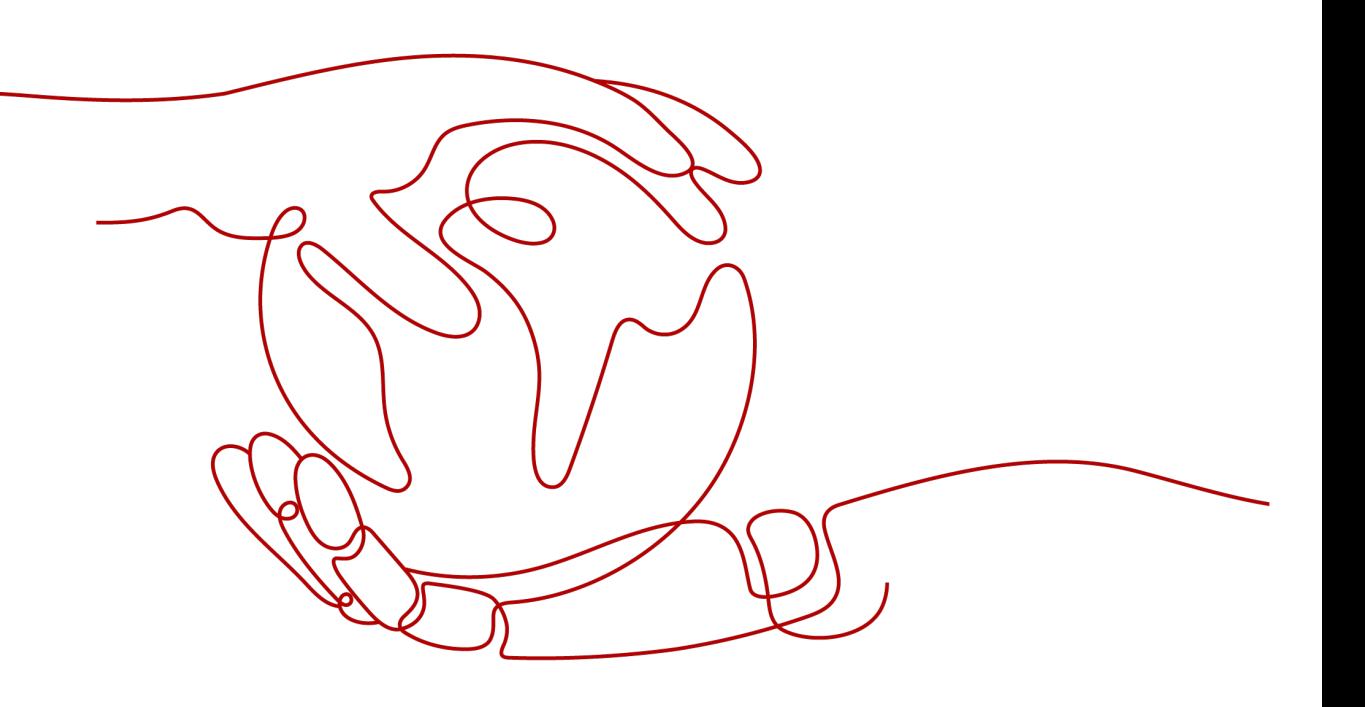

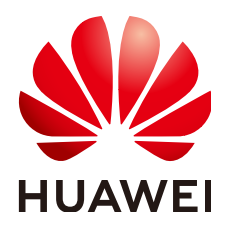

#### 版权所有 **©** 华为云计算技术有限公司 **2024**。 保留一切权利。

非经本公司书面许可,任何单位和个人不得擅自摘抄、复制本文档内容的部分或全部,并不得以任何形式传 播。

#### 商标声明

**、<br>HUAWE和其他华为商标均为华为技术有限公司的商标。** 本文档提及的其他所有商标或注册商标,由各自的所有人拥有。

#### 注意

您购买的产品、服务或特性等应受华为云计算技术有限公司商业合同和条款的约束,本文档中描述的全部或部 分产品、服务或特性可能不在您的购买或使用范围之内。除非合同另有约定,华为云计算技术有限公司对本文 档内容不做任何明示或暗示的声明或保证。

由于产品版本升级或其他原因,本文档内容会不定期进行更新。除非另有约定,本文档仅作为使用指导,本文 档中的所有陈述、信息和建议不构成任何明示或暗示的担保。

目录

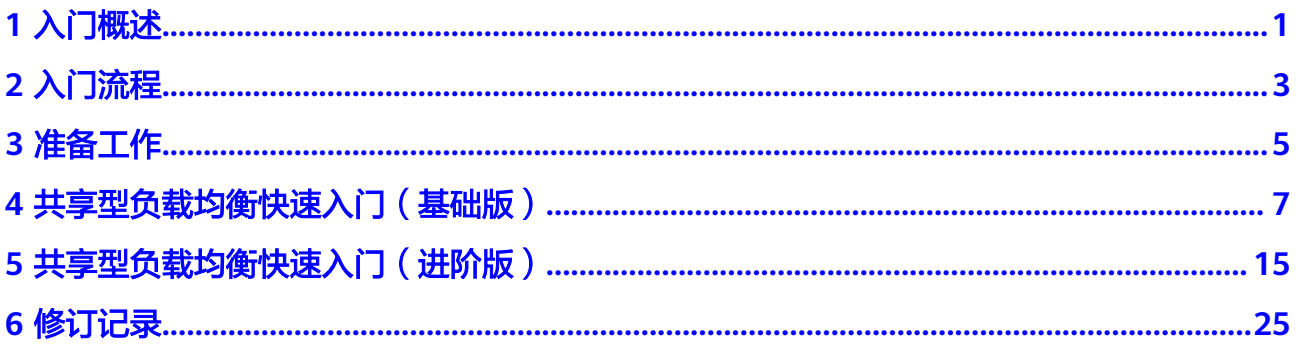

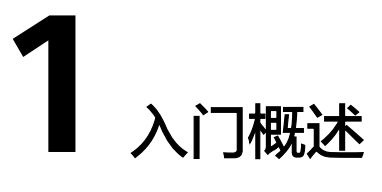

<span id="page-3-0"></span>您可以使用独享型负载均衡或共享型负载均衡创建一个负载均衡实例,将访问请求分 发到多台弹性云服务器上。

该快速入门以具体场景为例,指引您使用共享型负载均衡快速创建一个负载均衡实 例,将访问请求分发到两台弹性云服务器上。

● 基础版: 适用于业务有大量访问请求,需要通过ELB实例将访问流量分发到两台弹 性云服务器进行处理,实现业务流量的负载分担。同时,通过配置健康检查,负 载均衡实例可以监控弹性云服务器的运行状况,自动将访问流量分发到正常工作 的弹性云服务器进行处理,消除单点故障,提升业务的可用性。

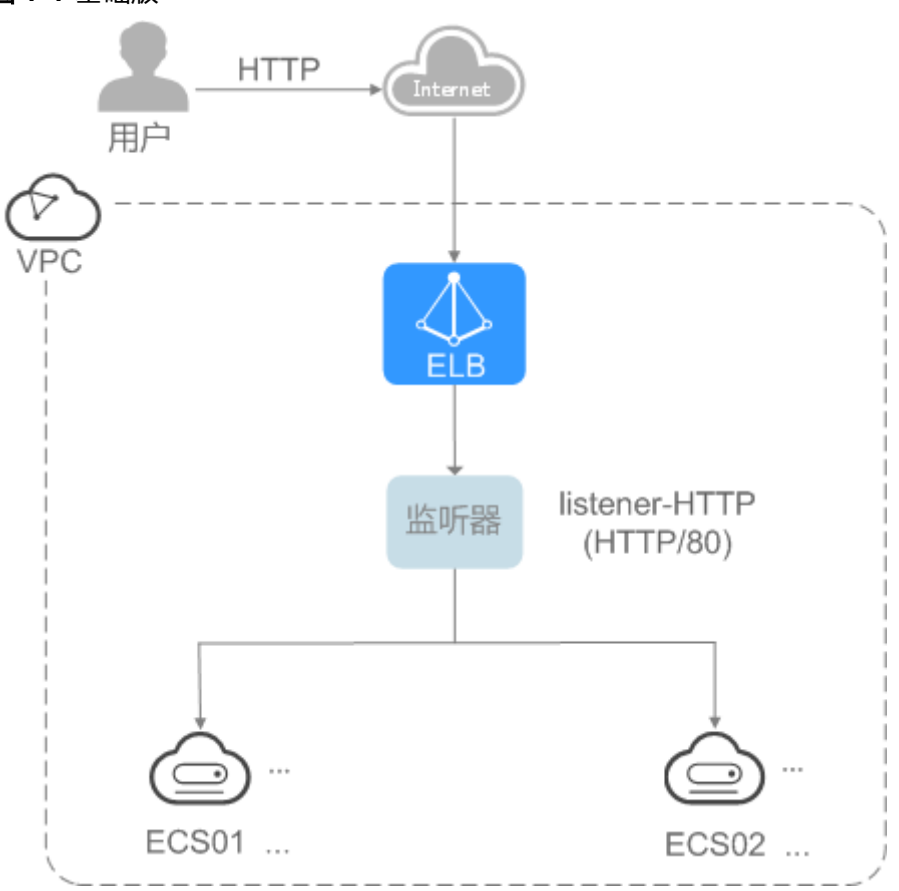

图 **1-1** 基础版

方案延伸:可根据业务的实际访问量,将快速入门场景中的两台弹性云服务器扩 展到多台。以满足实际业务流量下的负载分担需求。

进阶版:适用于只有一个域名,但是有多个业务需要通过该域名对外提供服务, 根据不同的URL来决定需要访问的应用。通过配置基于URL的转发策略,将来自同 一个域名不同URL的请求转发到不同的后端服务器组处理。基于域名和URL的转发 策略功能,目前仅支持协议类型为HTTP、HTTPS的监听器。

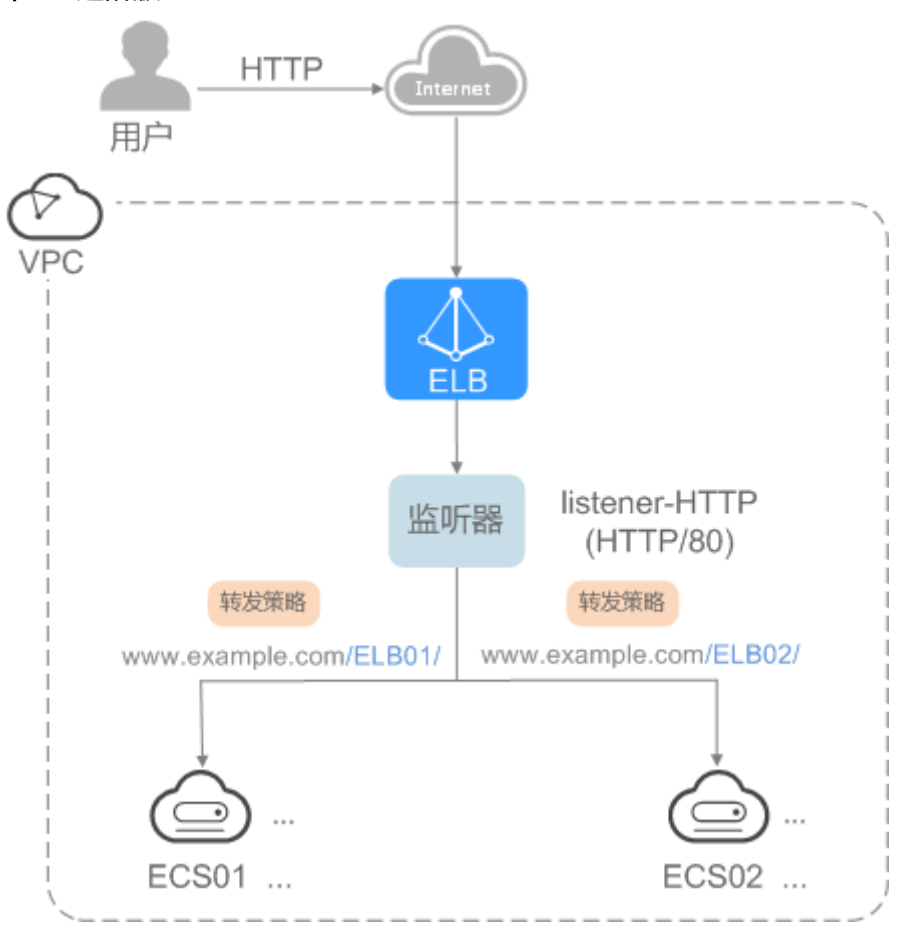

图 **1-2** 进阶版

方案延伸:可根据业务的实际访问量,将快速入门场景中两个后端服务器组中的 弹性云服务器分别扩展到多台,实现后端服务器组内多台弹性云服务器的负载分 担。并且负载均衡实例可以通过健康检查,监控弹性云服务器的运行状况,自动 将访问流量分发到正常工作的弹性云服务器进行处理,消除单点故障,提升业务 的可用性。

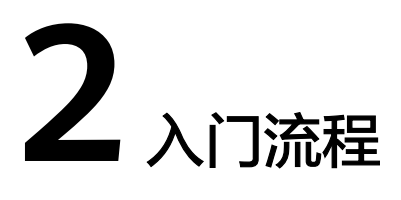

<span id="page-5-0"></span>81为基础版入门使用流程,[图](#page-6-0)2为进阶版入门使用流程。

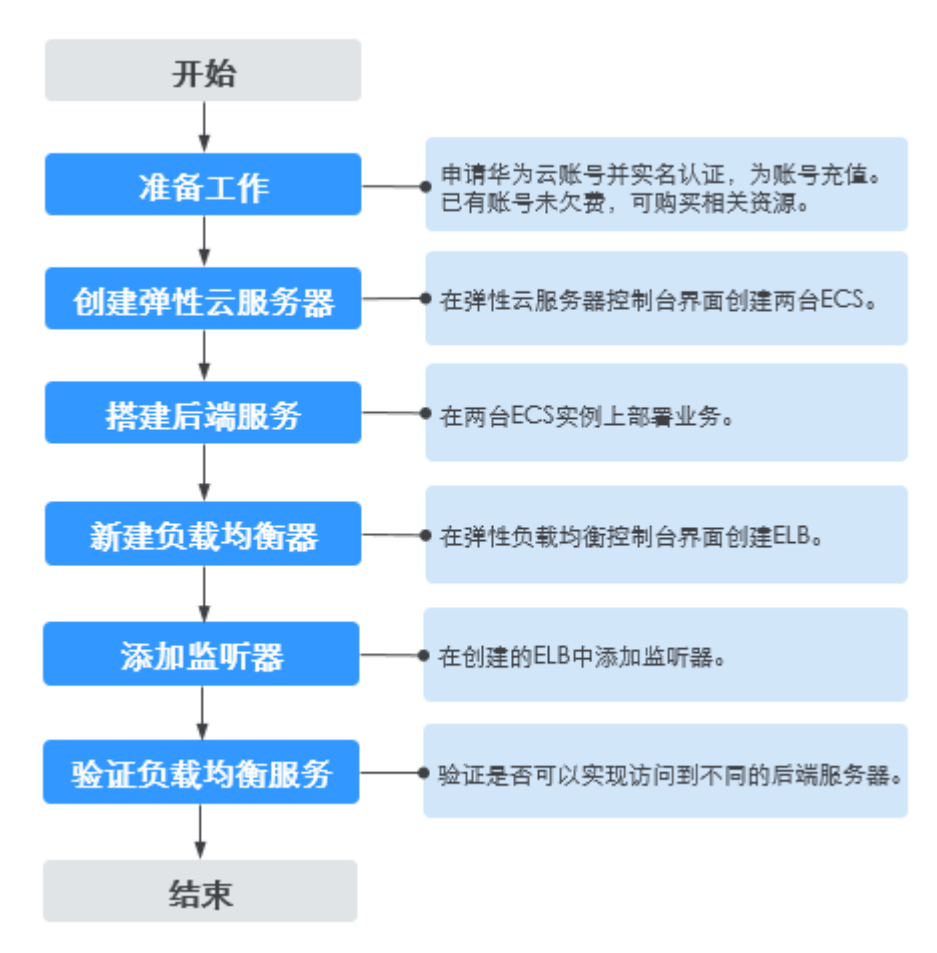

图 **2-1** 入门流程-基础版

## <span id="page-6-0"></span>图 **2-2** 入门流程-进阶版

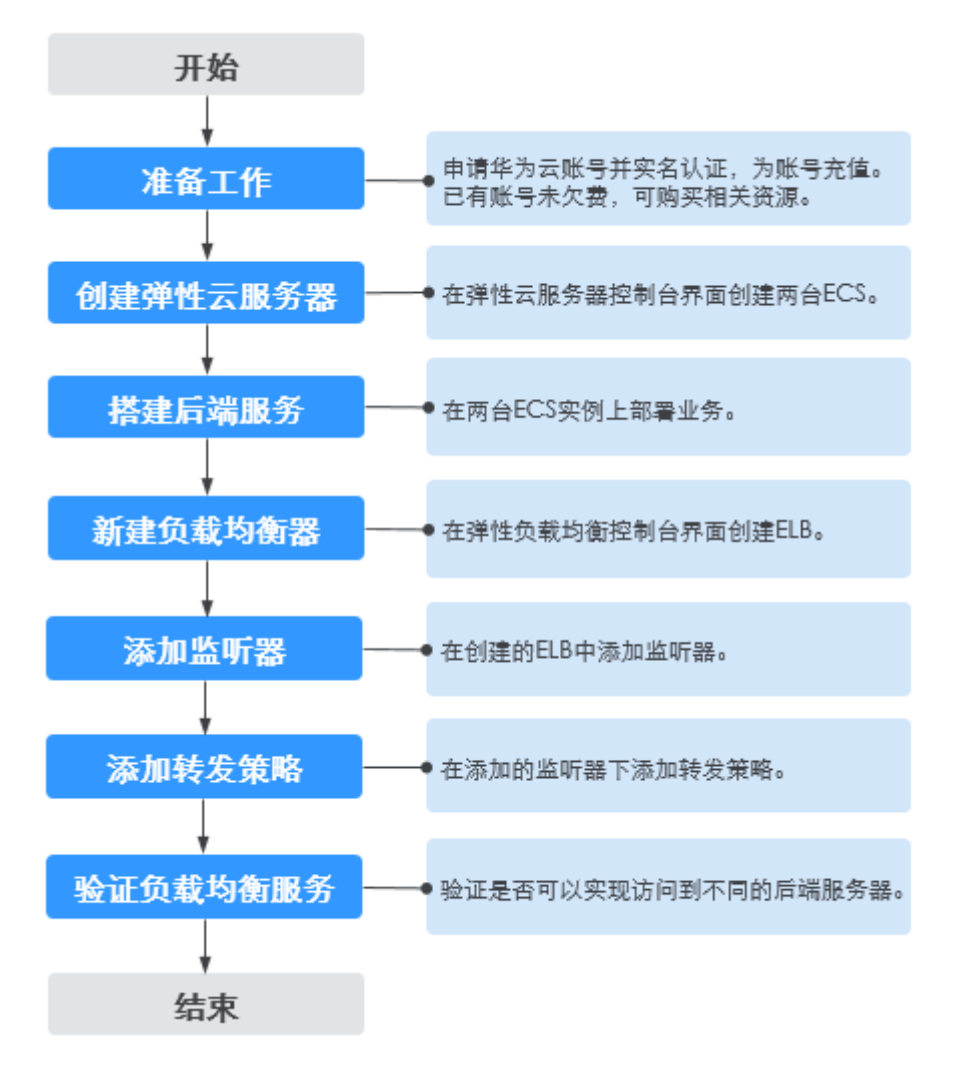

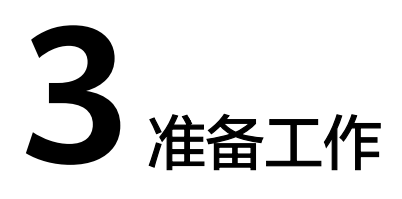

<span id="page-7-0"></span>在使用弹性负载均衡服务前,您需要完成本文中的准备工作。

- 注册华为账号并开通华为云
- 为账户充值
- 创建**IAM**用户

# 注册华为账号并开通华为云

如果您已有一个华为云账号,请跳到下一个任务。如果您是首次使用华为云,请参考 以下步骤创建。

- 1. 讲入**[华为云](https://www.huaweicloud.com/)**官网,单击页面右上角的"注册"。
- 2. 根据提示信息完成注册,详细操作请参见"注<mark>册华为账号并开通华为云</mark>"。
- 3. 参考"<mark>实名认证</mark>"完成个人或企业账号实名认证 。

# 为账户充值

对于共享型负载均衡,详见**[计费说明\(共享型\)](https://support.huaweicloud.com/productdesc-elb/elb_pro_0014.html)**。 对于独享型负载均衡,目前支持按需计费模式,详见**计费说明(独享型)**。 因此,在使用弹性负载均衡服务前,您需要确保账户有足够金额。 关于充值,请参见"**如何给华为云账户充值**"。

# 创建 **IAM** 用户

如果您需要多用户协同操作管理您账号下的资源,为了避免共享您的密码/访问密钥, 您可以通过IAM创建用户,并授予用户对应权限。这些用户可以使用特别的登录链接 和自己单独的用户账号访问华为云平台,帮助您高效的管理资源,您还可以设置账号 安全策略确保这些账号的安全,从而降低您的企业信息安全风险。

如果您已注册华为云平台账号但尚未为自己创建一个IAM用户,则可以使用IAM控制台 自行创建。

以创建ELB管理员为例,具体步骤如下:

1. 使用账号和密码登录管理控制台。

- 2. 单击右上方登录的用户名,在下拉列表中选择"统一身份认证"。
- 3. 在左侧导航栏中单击"用户",在"用户"界面,单击"创建用户"。
- 4. 在"创建用户"界面填写"用户信息"。
	- 用户名:设置一个用户名,如"elb\_administrator"。
	- 邮箱:IAM用户绑定的邮箱,仅"访问方式"选择"首次登录时设置"时必 填,选择其他访问方式时选填。
	- 手机号(选填):IAM用户绑定的手机号。
	- 描述(选填):输入用户描述信息,如"ELB管理员"。
- 5. 在"创建用户"界面选择"访问方式"为"华为云管理控制台访问",设置控制 台登录密码为"自定义"并输入密码,完成后单击"下一步"。

#### 图 **3-1** 选择访问方式

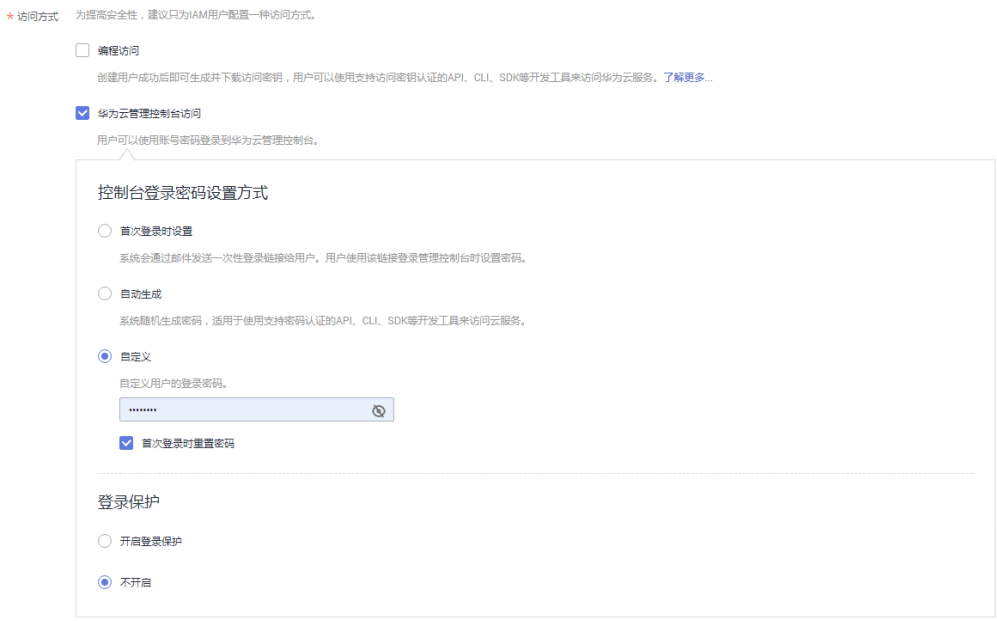

#### 说明

ELB管理员用于登录管理控制台管理用户。如果您为自己创建ELB管理员,建议使用自定义 方式设置密码。如果您为他人创建ELB管理员,建议使用"首次登录时设置"的方式,由 用户自己设置密码。

6. (可选)将用户加入到"admin"用户组,完成后单击"下一步"。

"admin"用户组拥有所有操作权限,如果您想为IAM用户精细授权,请参阅<mark>创建</mark> [用户并授权使用](https://support.huaweicloud.com/usermanual-elb/zh-cn_topic_0162009774.html)**ELB**。

创建成功后,用户列表中显示新创建的IAM用户。IAM用户可以使用列表上方的 IAM用户登录链接登录控制台。

# <span id="page-9-0"></span>**4** 共享型负载均衡快速入门(基础版)

# 操作场景

假如您有一个Web应用,由于业务量比较大,需要使用两个弹性云服务器(简称ECS) 进行业务负载分担。

负载均衡器可以将访问流量根据流量分配策略分发到后端多台服务器,实现业务的负 载分担。同时消除了单点故障,提升了业务的可用性。

# 前提条件

为了确保负载均衡器与后端服务器进行正常通信和健康检查正常,添加后端服务器后 必须检查后端服务器所在的安全组规则和网络ACL规则。

流量经共享型ELB转到后端服务器以后,源IP会被转换为100.125.0.0/16的IP。

- 后端服务器的安全组规则必须配置放行100.125.0.0/16网段。
- 网络ACL规则为子网级别的可选安全层,若ELB的后端子网关联了网络ACL,网络 ACL规则必须配置允许源地址为ELB后端子网所属网段。

#### 说明

若共享型ELB实例开启"获取客户端IP"功能,共享型ELB四层监听器转发的流量将不受安全组 规则和网络ACL限制,安全组规则和网络ACL规则均无需额外放通。建议您使用监听器的访问控 制功能对访问IP进行限制。

## 步骤一:创建弹性云服务器

负载均衡只负责流量转发,不具备处理请求的能力。因此,需要通过ECS实例处理用户 的请求。

在当前场景中,弹性云服务器需要创建并绑定弹性公网IP (简称EIP)。ECS绑定EIP仅 作为本次示例中配置ECS后端业务所需,用户实际使用时,需要根据自身业务规划确定 ECS是否绑定EIP。

详细步骤请参考: [创建弹性云服务器。](https://support.huaweicloud.com/qs-ecs/ecs_02_0009.html)

- 1. 登录管理控制台。
- 2. 在管理控制台左上角单击 <sup>©</sup> 图标, 选择区域和项目。 区域和项目选择"华北-北京四"。
- 3. 单击页面左上角的 <sup>——</sup> ,选择"计算 > "。
- 4. 在"弹性云服务器"界面单击"购买弹性云服务器",根据界面提示配置参数, 并单击"立即购买"。

示例中使用的两台弹性云服务器的规格如下:

表 **4-1** 弹性云服务器规格

| 参数项        | 参数值              |
|------------|------------------|
| 名称         | ECS01、ECS02      |
| 操作系统       | CentOS 7.2 64bit |
| <b>CPU</b> | 2vCPUs           |
| 内存         | 4GB              |
| 系统盘        | 40GB             |
| 数据盘        | 100GB            |
| 公网带宽       | 5 Mbit/s         |
| 区域         | 华北-北京四           |

5. 单击"提交"。

# 步骤二:搭建后端服务

在ECS实例上部署Nginx,编辑HTML页面,使访问ECS01时返回一个标题为 "Welcome to ELB test page one!"的页面,访问ECS02时返回一个标题为 "Welcome to ELB test page two!"的页面。

- 1. [登录弹性云服务器。](https://support.huaweicloud.com/usermanual-ecs/zh-cn_topic_0013771089.html)
- 2. 安装nginx。
	- a. 使用wget命令,下载对应当前操作系统版本的Nginx安装包。此处以CentOS 7.6版本的操作系统为例。 wget http://nginx.org/packages/centos/7/noarch/RPMS/nginx-releasecentos-7-0.el7.ngx.noarch.rpm
	- b. 执行以下命令,建立Nginx的yum仓库。此处以CentOS 7.6版本的操作系统为 例。

rpm -ivh nginx-release-centos-7-0.el7.ngx.noarch.rpm

- c. 执行以下命令,安装Nginx。 yum -y install nginx
- d. 执行以下命令,启动Nginx并设置开机启动。 systemctl start nginx systemctl enable nginx
- e. 在任意终端使用浏览器访问"http://*ECS的公网IP地址*",显示如下页面,说 明nginx安装成功。

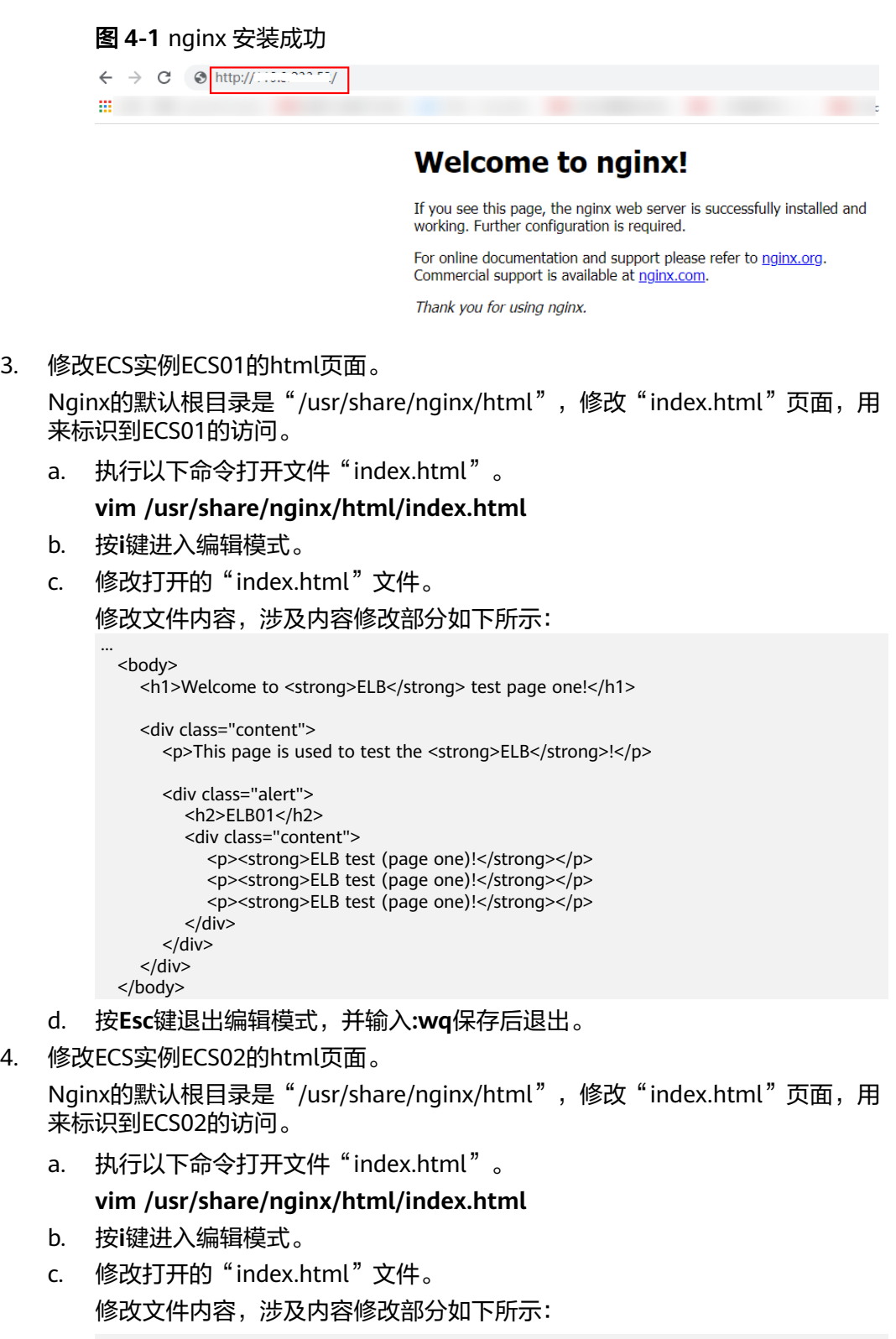

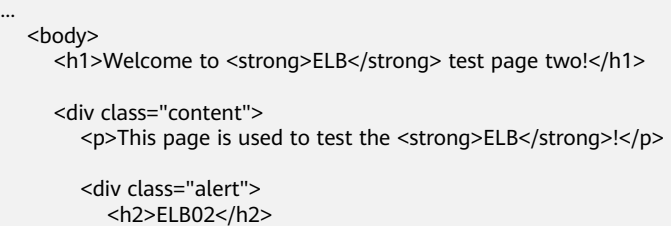

```
 <div class="content">
           <p><strong>ELB test (page two)!</strong></p>
           <p><strong>ELB test (page two)!</strong></p>
           <p><strong>ELB test (page two)!</strong></p>
         </div>
      \langlediv\rangle\langlediv>
 </body>
```
- d. 按**Esc**键退出编辑模式,并输入**:wq**保存后退出。
- 5. 使用浏览器分别访问"http://*ECS01的公网IP地址*"和"http://*ECS02的公网IP地*  $\mathit{t\!t}^n$  ,验证nginx服务。

如果页面显示修改后的html页面,说明nginx部署成功。

– ECS01的html页面:

图 **4-2** ECS01 的 nginx 部署成功页面

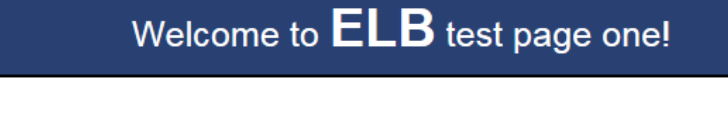

This page is used to test the ELB!

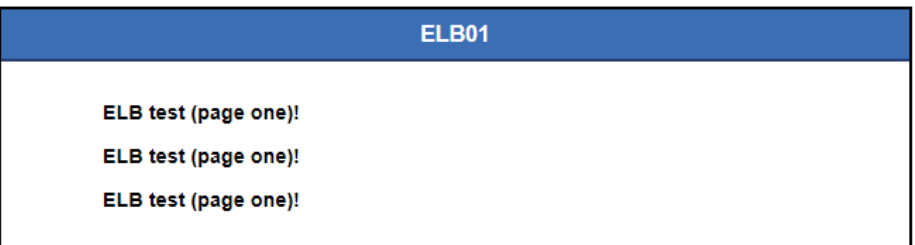

– ECS02的html页面:

图 **4-3** ECS02 的 nginx 部署成功页面

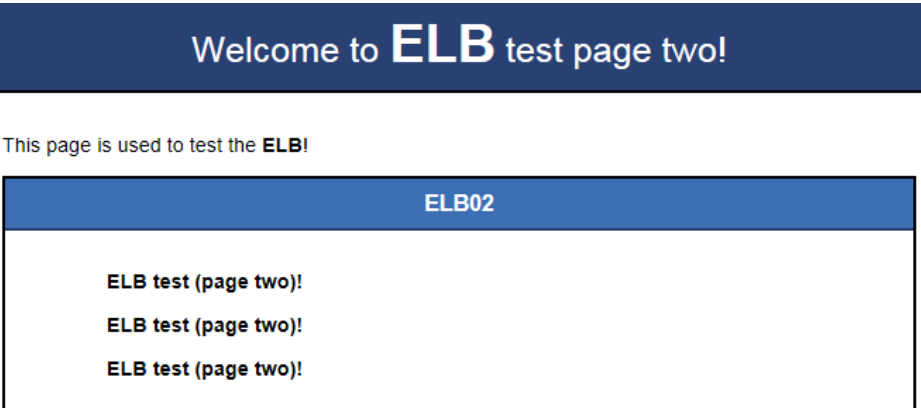

# 步骤三:新建负载均衡器

在当前场景中,ELB需要创建并绑定弹性公网IP (简称EIP)。ELB绑定EIP仅作为本次 示例中通过ELB访问后端业务所需,用户实际使用时,需要根据自身业务规划确定ELB 是否绑定EIP。具体原则请参[见公网和私网负载均衡器](https://support.huaweicloud.com/productdesc-elb/elb_pro_01_0004.html)。

1. 在管理控制台左上角单击 <sup>♡</sup> 图标,选择区域和项目。

区域和项目选择与使用的弹性云服务器保持一致,选择"华北-北京四"。

- 2. 单击页面左上角的 <sup>-----</sup> ,选择"网络 > 弹性负载均衡"。
- 3. 在"负载均衡器"界面单击"购买弹性负载均衡",根据界面提示配置参数。
- 4. 单击"立即购买"。
- 5. 确认配置信息,并单击"提交"。
- 6. 创建完成后,在"负载均衡器"界面,选择对应的区域即可看到新建的负载均衡 器。

#### 步骤四:添加监听器

负载均衡监听器通过指定的协议和端口进行流量转发。同时监听器将根据健康检查的 配置自动检查其后端服务器的运行状况。如果发现某台服务器运行不正常,则会停止 向该服务器发送流量,并重新将流量发送至正常运行的服务器。

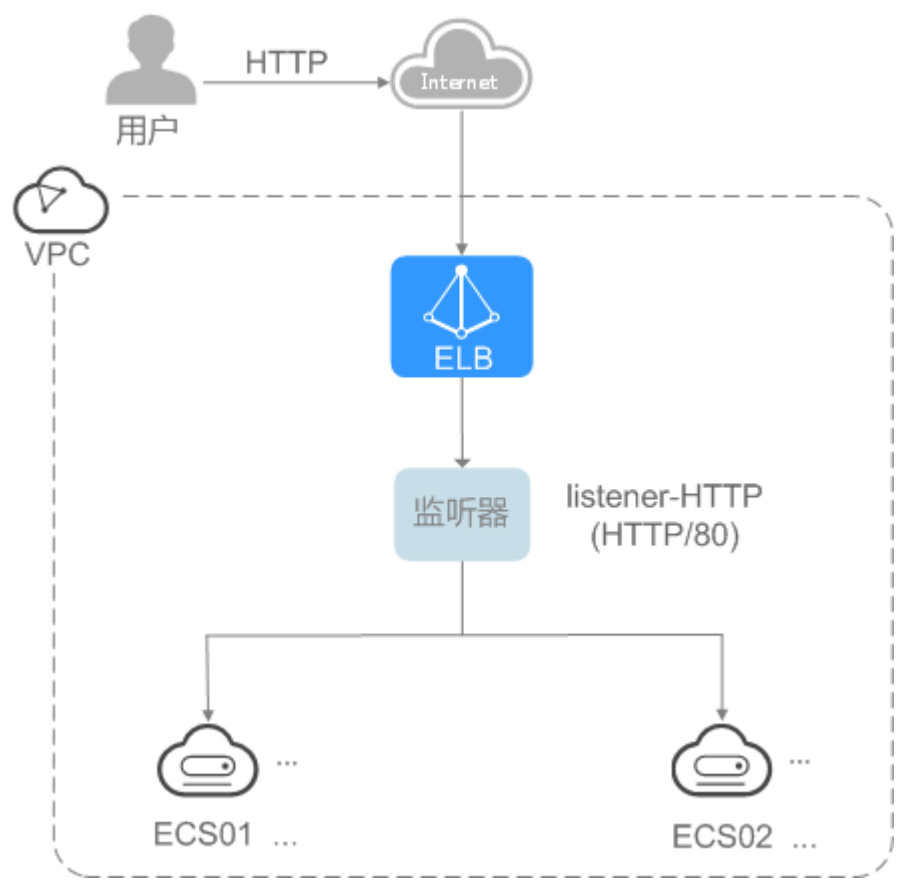

图 **4-4** 数据转发示意图

- 1. 单击页面左上角的  $\overline{\phantom{m}}\phantom{m}$ , 选择 "网络 > 弹性负载均衡"。
- 2. 在"负载均衡器"界面,单击需要添加监听器的负载均衡名称"elb-01"。
- 3. 在"监听器"页签,单击"添加监听器"。
- 4. 配置监听器。
	- 名称:监听器名称,示例为"listener-HTTP"。
- 前端协议:负载分发的协议,示例为"HTTP"。
- 前端端口: 负载分发的端口, 示例为"80"。

#### 图 **4-5** 添加监听器

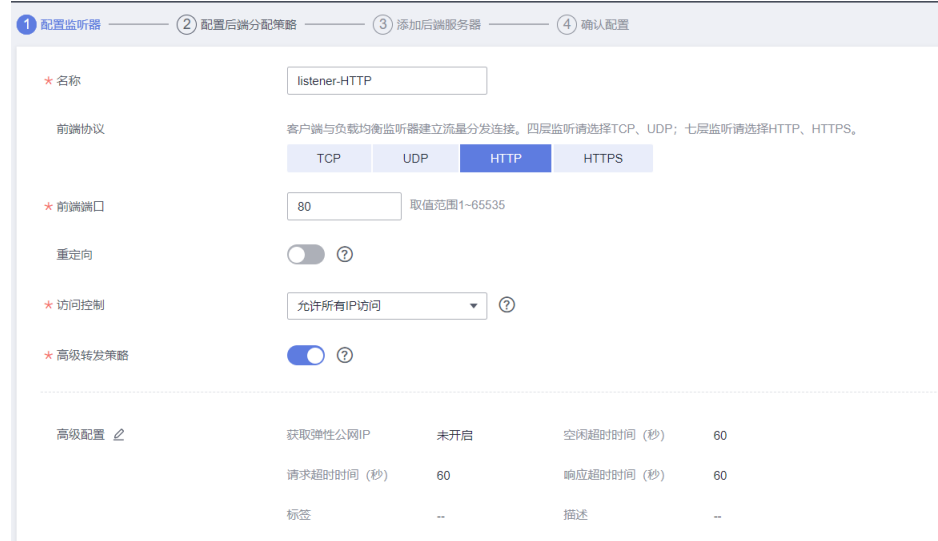

- 5. 单击"下一步:配置后端分配策略",选择后端服务器组并配置分配策略。
	- 后端服务器组:推荐选择"使用已有", 您也可以"新创建"后端服务器 组。

示例为新创建后端服务器组,名称为"server\_group-ELB"

- 分配策略类型:负载均衡采用的算法,示例为"加权轮询算法"。
- 6. 单击"下一步:添加后端服务组"并开启健康检查。 健康检查关键配置如下:
	- 协议:前端协议为TCP、HTTP或者HTTPS时,健康检查支持TCP和HTTP协 议,示例为"HTTP"。
	- 域名:健康检查的请求域名。示例为"www.example.com"。
	- 端口:健康检查端口号,示例为"80"。 未配置健康检查端口时,默认使用后端服务器端口进行健康检查。配置后, 使用配置的健康检查端口进行健康检查。
- 7. 单击"下一步:确认配置",配置确认后,单击"提交"。
- 8. 在监听器列表页,在新添加监听器的默认后端服务器组列,单击"查看/添加后端 服务器"。
- 9. 在"后端服务器"页签下,选择下方"云服务器"页签,并单击"添加"。
- 10. 勾选需要添加的服务器,设置业务端口,单击"完成"。
	- 服务器勾选"ECS01"和"ECS02"。
	- 业务端口:业务所使用的端口,示例为"80"。

#### 图 **4-6** 添加服务器

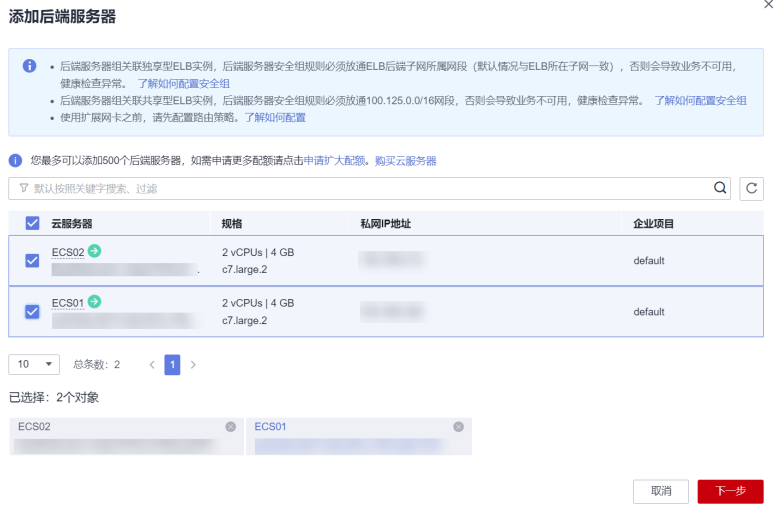

# 步骤五:验证负载均衡服务

负载均衡实例配置完成后,可通过访问ELB实例对应的域名,验证是否实现访问到不同 的后端服务器。

1. 修改本地PC的"C:\Windows\System32\drivers\etc\hosts"文件,将域名映射到 创建的ELB实例的EIP上。

ELB实例的EIP请在负载均衡器的基本信息界面查看。

#### 图 **4-7** 本地 PC 的 hosts 文件

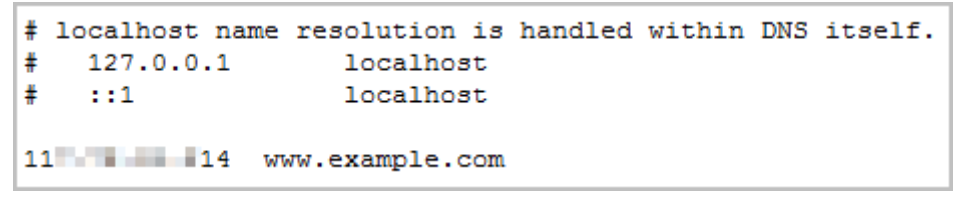

2. 在本地PC的命令行窗口,执行以下命令测试域名映射ELB实例的EIP是否成功。

## **ping www.example.com**

如有回复数据包,则说明域名映射成功。

3. 使用浏览器访问"http://www.example.com",显示如下页面,说明本次访问请 求被ELB实例转发到弹性云服务器"ECS01", "ECS01"正常处理请求并返回请求的 页面。

#### 图 **4-8** 访问到 ECS01

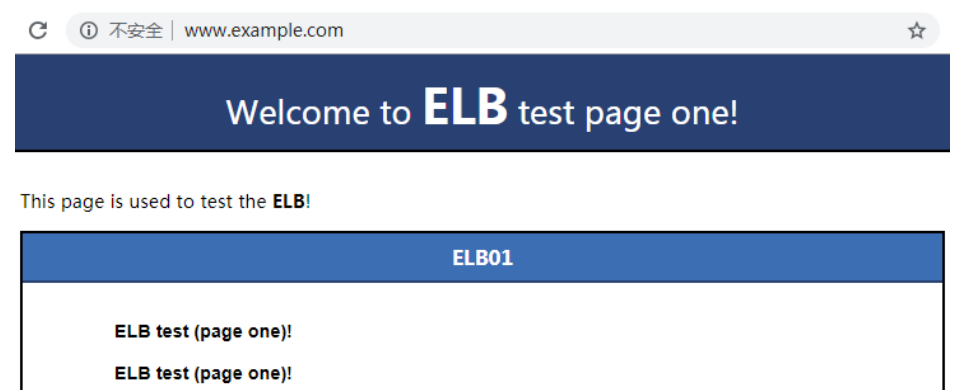

ELB test (page one)!

4. 再次使用浏览器访问"http://www.example.com",显示如下页面,说明本次访 问请求被ELB实例转发到弹性云服务器"ECS02","ECS02"正常处理请求并返回请 求的页面。

#### 图 **4-9** 访问到 ECS02

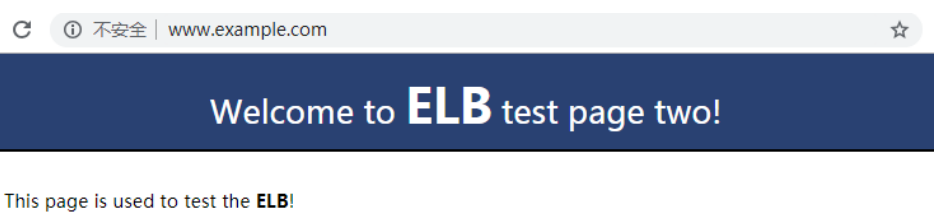

**ELB02** ELB test (page two)! ELB test (page two)! ELB test (page two)!

# <span id="page-17-0"></span>**5** 共享型负载均衡快速入门(进阶版)

# 操作场景

假如您有两个Web应用,需要部署在两个弹性云服务器(简称ECS)上。对外提供同一 个访问域名"www.example.com",根据不同的URL(/ELB01/和/ELB02/)来决定需 要访问的应用。

负载均衡可以配置基于域名和URL的转发策略,将来自不同域名或者不同URL的请求转 发到不同的后端服务器组处理。此功能目前仅支持协议类型为HTTP、HTTPS的监听 器。

本文以HTTP转发为例,通过配置ELB的转发策略,实现基于访问同一个域名下的不同 的URL,ELB实例根据URL将访问请求转发到不同的后端服务器组进行处理。

# 前提条件

为了确保负载均衡器与后端服务器进行正常通信和健康检查正常,添加后端服务器后 必须检查后端服务器所在的安全组规则和网络ACL规则。

流量经共享型ELB转到后端服务器以后,源IP会被转换为100.125.0.0/16的IP。

- 后端服务器的安全组规则必须配置放行100.125.0.0/16网段。
- 网络ACL规则为子网级别的可选安全层,若ELB的后端子网关联了网络ACL,网络 ACL规则必须配置允许源地址为ELB后端子网所属网段。

#### 说明

若共享型ELB实例开启"获取客户端IP"功能,共享型ELB四层监听器转发的流量将不受安全组 规则和网络ACL限制,安全组规则和网络ACL规则均无需额外放通。建议您使用监听器的访问控 制功能对访问IP进行限制。

#### 步骤一:创建弹性云服务器

负载均衡只负责流量转发,不具备处理请求的能力。因此,需要通过ECS实例处理用户 的请求。

在当前场景中,弹性云服务器需要创建并绑定弹性公网IP (简称EIP), ECS绑定EIP仅 作为本次示例中配置ECS后端业务所需。

- 1. 登录管理控制台。
- 2. 在管理控制台左上角单击 © 图标, 选择区域和项目。

区域和项目选择"华北-北京四"。

- 3. 单击页面左上角的 ,选择"计算 > "。
- 4. 在"弹性云服务器"界面单击"购买弹性云服务器",根据界面提示配置参数, 并单击"立即购买"。

示例中使用的两台弹性云服务器的规格如下:

#### 表 **5-1** 弹性云服务器规格

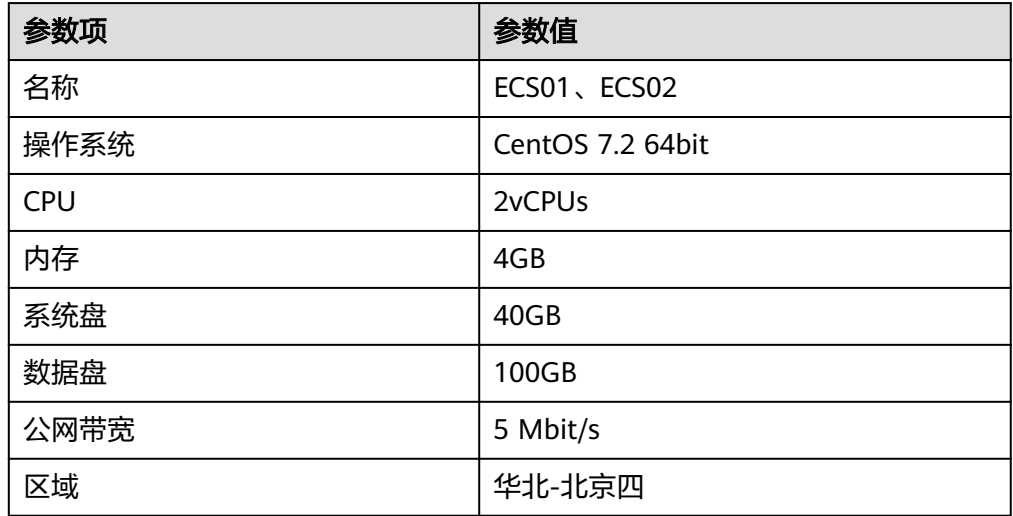

5. 单击"提交"。

# 步骤二:搭建后端服务

在ECS实例上部署Nginx,编辑HTML页面,使访问ECS01时返回一个标题为 "Welcome to ELB test page one!"的页面,访问ECS02时返回一个标题为 "Welcome to ELB test page two!" 的页面。

- 1. [登录弹性云服务器。](https://support.huaweicloud.com/usermanual-ecs/zh-cn_topic_0013771089.html)
- 2. 安装nginx。
	- a. 使用wget命令,下载对应当前操作系统版本的Nginx安装包。此处以CentOS 7.6版本的操作系统为例。 wget http://nginx.org/packages/centos/7/noarch/RPMS/nginx-releasecentos-7-0.el7.ngx.noarch.rpm
	- b. 执行以下命令,建立Nginx的yum仓库。此处以CentOS 7.6版本的操作系统为 例。

rpm -ivh nginx-release-centos-7-0.el7.ngx.noarch.rpm

- c. 执行以下命令,安装Nginx。 yum -y install nginx
- d. 执行以下命令,启动Nginx并设置开机启动。 systemctl start nginx systemctl enable nginx
- e. 在任意终端使用浏览器访问"http://*ECS的公网IP地址*",显示如下页面,说 明nginx安装成功。

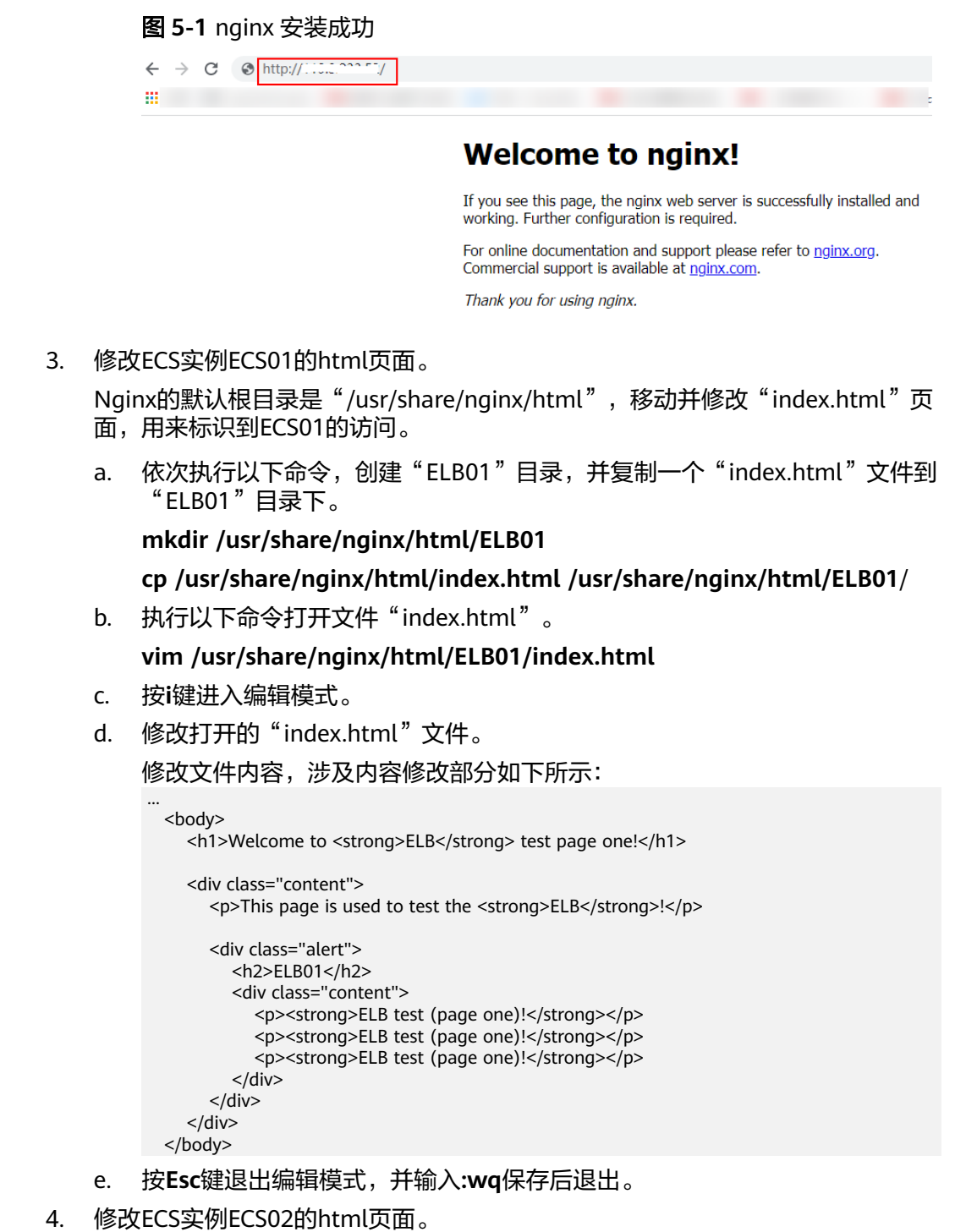

Nginx的默认根目录是"/usr/share/nginx/html",移动并修改"index.html"页 面,用来标识到ECS02的访问。

a. 依次执行以下命令,创建"ELB02"目录,并复制一个"index.html"文件到 "ELB02"目录下。

**mkdir /usr/share/nginx/html/ELB02**

**cp /usr/share/nginx/html/index.html /usr/share/nginx/html/ELB02**/

b. 执行以下命令打开文件"index.html"。

**vim /usr/share/nginx/html/ELB02/index.html**

- c. 按**i**键进入编辑模式。
- d. 修改打开的"index.html"文件。 修改文件内容,涉及内容修改部分如下所示:

```
...
  <body>
     <h1>Welcome to <strong>ELB</strong> test page two!</h1>
      <div class="content">
       <p>This page is used to test the <strong>ELB</strong>!</p>
        <div class="alert">
           <h2>ELB02</h2>
           <div class="content">
             <p><strong>ELB test (page two)!</strong></p>
             <p><strong>ELB test (page two)!</strong></p>
             <p><strong>ELB test (page two)!</strong></p>
           </div>
        \langlediv\rangle </div>
   </body>
```
- e. 按**Esc**键退出编辑模式,并输入**:wq**保存后退出。
- 5. 使用浏览器分别访问"http://*ECS01的公网IP地址*/ELB01/"和"http://*ECS02的公* 网IP地址/ELB02/",验证nginx服务。

如果页面显示修改后的html页面,说明nginx部署成功。

– ECS01的html页面:

图 **5-2** ECS01 的 nginx 部署成功页面

Welcome to **ELB** test page one!

This page is used to test the ELB!

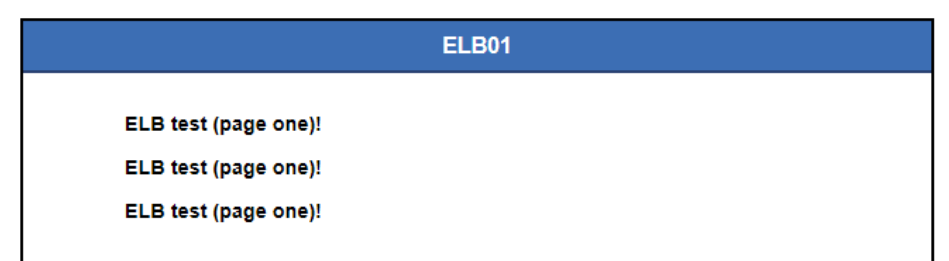

– ECS02的html页面:

#### 图 **5-3** ECS02 的 nginx 部署成功页面

Welcome to **ELB** test page two!

This page is used to test the ELB!

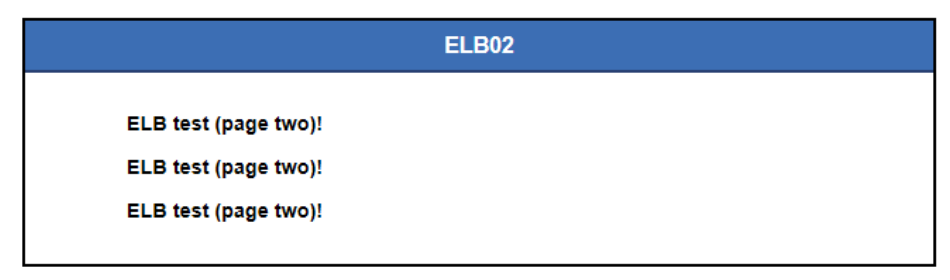

# 步骤三:新建负载均衡器

在当前场景中,ELB需要创建并绑定弹性公网IP (简称EIP)。ELB绑定EIP仅作为本次 示例中通过ELB访问后端业务所需。用户实际使用时,需要根据自身业务规划确定ELB 是否绑定EIP。具体原则请参[见公网和私网负载均衡器](https://support.huaweicloud.com/productdesc-elb/elb_pro_01_0004.html)。

- 1. 在管理控制台左上角单击 <sup>♡</sup> 图标,选择区域和项目。 区域和项目选择与使用的弹性云服务器保持一致,选择"华北-北京四"。
- 2. 单击页面左上角的 <sup>-----</sup> ,选择"网络 > 弹性负载均衡"。
- 3. 在"负载均衡器"界面单击"购买弹性负载均衡",根据界面提示配置参数,如 下图所示。

#### 图 **5-4** 购买弹性负载均衡器

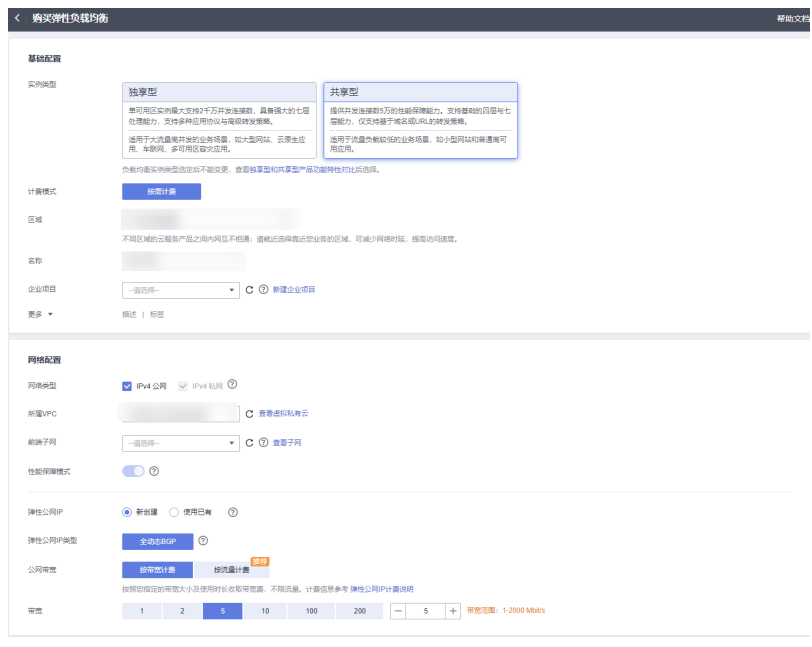

- 4. 单击"立即购买"。
- 5. 确认配置信息,并单击"提交"。

6. 创建完成后,在"负载均衡器"界面,选择对应的区域即可看到新建的负载均衡 器。

#### 步骤四:添加监听器

负载均衡监听器通过指定的协议和端口进行流量转发。同时监听器将根据健康检查的 配置自动检查其后端云服务器的运行状况。如果发现某台云服务器运行不正常,则会 停止向该云服务器发送流量,并重新将流量发送至正常运行的云服务器。

此处以负载均衡转发客户端的HTTP请求配置为例。配置基于域名和URL的转发策略, 将来自域名"www.example.com"+"/ELB01/"URL的请求转发到ECS"ELB01"所 在的后端服务器组处理,将来自域名 "www.example.com"+"/ELB02/"URL的请 求转发到ECS"ELB02"所在的后端服务器组处理。如下图所示:

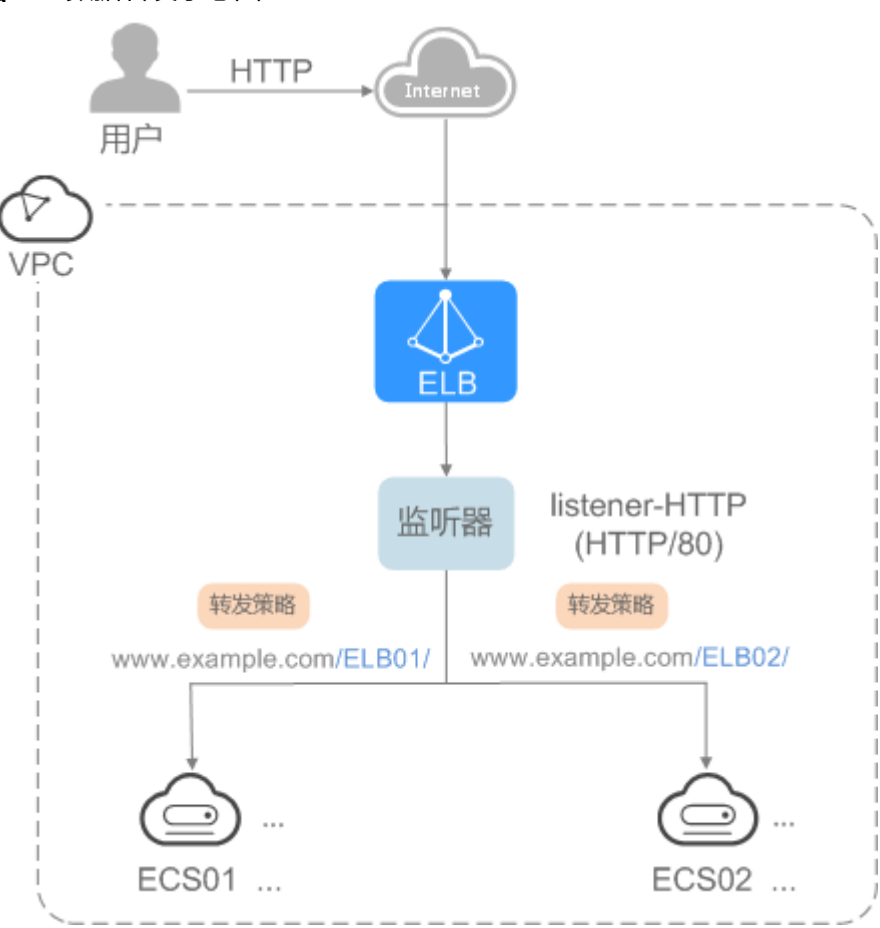

图 **5-5** 数据转发示意图

- 1. 单击页面左上角的 $\overline{\phantom{a}}\overline{\phantom{a}}\hspace{b}$ ,选择"网络 > 弹性负载均衡"。
- 2. 在"负载均衡器"界面,单击需要添加监听器的负载均衡名称。
- 3. 切换到"监听器"页签,单击"添加监听器"。
- 4. 配置监听器。
	- 名称: 监听器名称, 示例为"listener-HTTP"。
	- 前端协议:负载分发的协议,示例为"HTTP"。
- 前端端口:负载分发的端口,示例为"80"。
- 5. 配置后端服务器组和开启健康检查,单击"完成"。
	- 后端服务器组
		- 名称: 后端云服务器组名称, 示例为"server group-ELB"。
		- 分配策略类型:负载均衡采用的算法,示例为"加权轮询算法"。
	- 健康检查配置
		- 协议: 前端协议为TCP、HTTP或者HTTPS时, 健康检查支持TCP和HTTP 协议,设置后不可修改,示例为"HTTP"。
		- 域名:健康检查的请求域名。示例为"www.example.com"。
		- 端口:健康检查端口号,示例为"80"。 未配置健康检查端口时,默认使用后端服务器端口进行健康检查。配置 后,使用配置的健康检查端口进行健康检查。

#### 图 **5-6** 配置后端服务器组

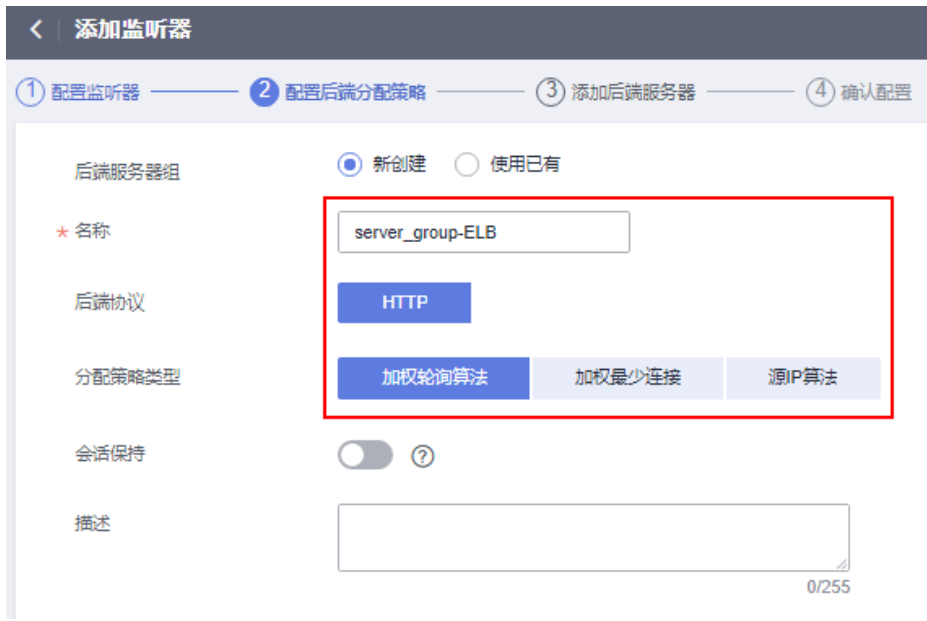

#### 图 **5-7** 开启健康检查

 $\pi\gamma\text{sgn}\,h\text{d}\text{m}\text{d}\text{r}+\Delta\text{c}\text{d}\text{c}$ 

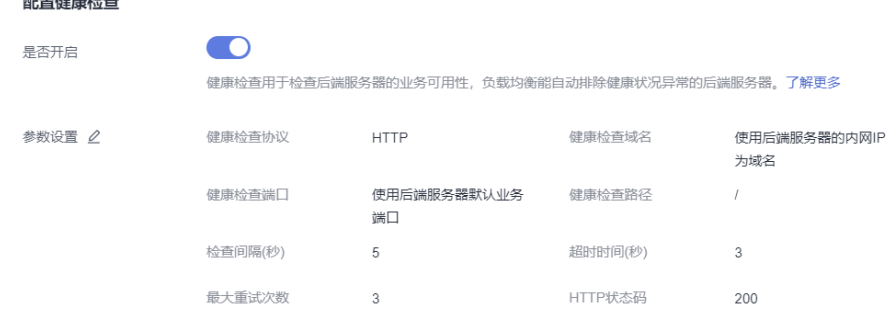

 $\times$ 

#### 步骤五:添加转发策略

- 1. 在新添加的监听器下,单击操作列的"添加/编辑转发策略"。
- 2. 单击"添加转发策略",配置转发策略。
	- 转发策略名称:示例为"forwarding\_policy-ELB01"。
	- 域名:触发转发的域名,仅支持精确域名。示例为"www.example.com"。
	- URL:触发转发的URL,示例为"/ELB01/"。
	- URL匹配规则: 匹配的优先级为"精确匹配 > 前缀匹配 > 正则匹配", 示例 为"精确匹配"。
	- 动作:选择"转发至后端服务器组"。
	- 后端服务器组:选择"创建后端服务器组"。
- 3. 创建后端服务器组和开启健康检查,单击"完成"。
	- 后端服务器组
		- 名称:后端服务器组名称,示例为"server\_group-ELB01"。
		- 分配策略类型: 负载均衡采用的算法, 示例为"加权轮询算法"。
	- 健康检查配置
		- 协议: 前端协议为TCP、HTTP或者HTTPS时, 健康检查支持TCP和HTTP 协议,设置后不可修改,示例为"HTTP"。
		- 域名:健康检查的请求域名。示例为"www.example.com"。
		- 端口:健康检查端口号,示例为"80"。 未配置健康检查端口时,默认使用后端服务器端口进行健康检查。配置 后,使用配置的健康检查端口进行健康检查。

#### 图 **5-8** 开启健康检查

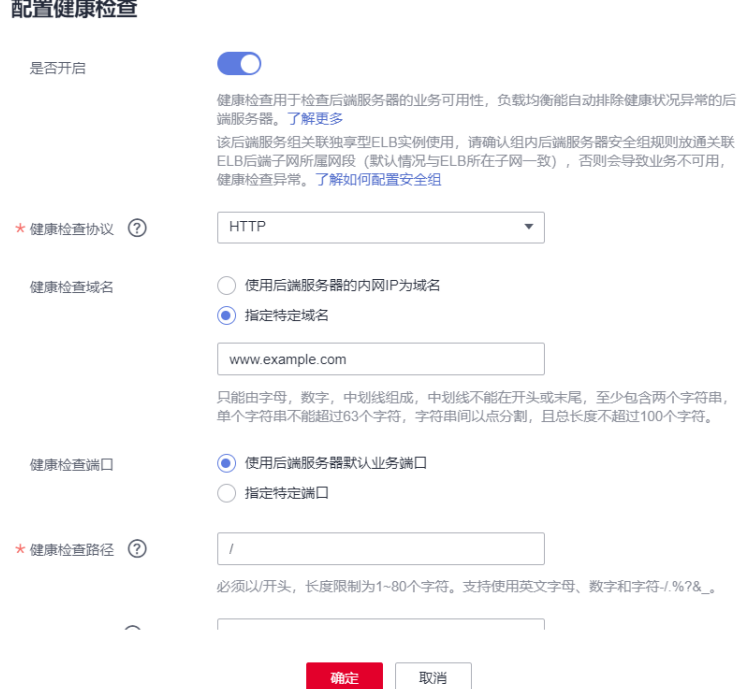

- 4. 单击新添加的转发策略下的后端服务器组名称, 跳转至"后端服务器组"的基本 信息页面。
- 5. 切换至"后端服务器"页签,选择下方"云服务器"页签,并单击"添加"。

图 **5-9** 添加服务器 02

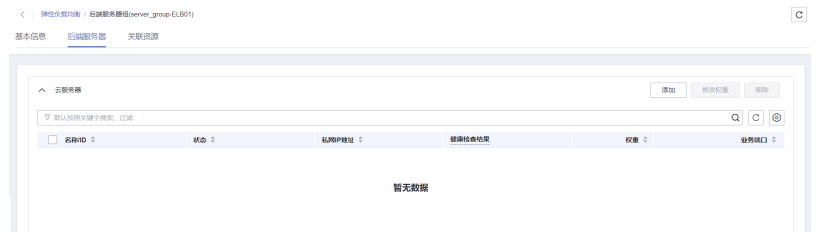

- 6. 勾选需要添加的服务器,设置业务端口,单击"完成"。
	- 服务器勾选"ECS01"。
	- 业务端口:业务所使用的端口,示例为"80"。
- 7. 重复执行以上步骤,添加另一条转发策略、创建后端服务器组,并添加ECS02。

#### 验证负载均衡服务

负载均衡器配置完成后,可通过访问ELB实例对应的域名以及指定的URL,验证是否实 现访问到不同的后端服务器。

1. 修改本地PC的"C:\Windows\System32\drivers\etc\hosts"文件,将域名映射到 创建的ELB实例的EIP上。

ELB实例的EIP请在负载均衡器的基本信息界面查看。

图 **5-10** 本地 PC 的 hosts 文件

```
# localhost name resolution is handled within DNS itself.
  127.0.0.1
                 localhost
#
#
   : 11localhost
11 14 www.example.com
```
2. 在本地PC的命令行窗口,执行以下命令测试域名映射ELB实例的EIP是否成功。 **ping www.example.com**

如有回复数据包,则说明域名映射成功。

3. 使用浏览器访问"http://www.example.com/ELB01/",显示如下页面,说明本 次访问请求被ELB实例转发到弹性云服务器"ECS01", "ECS01"正常处理请求并返 回请求的页面。

#### 图 **5-11** 访问到 ECS01

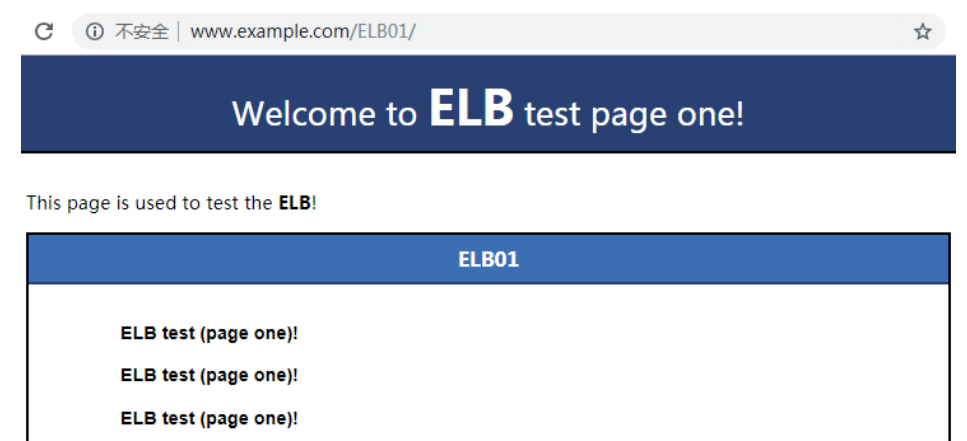

#### 说明

"ELB01/"表示访问的是名为"ELB01"的默认目录, "ELB01"表示访问的是名为"ELB01" 的文件。所以,此处"ELB01"后面的"/"符号必须保留。

4. 使用浏览器访问"http://www.example.com/ELB02/",显示如下页面,说明本 次访问请求被ELB实例转发到弹性云服务器"ECS02", "ECS02"正常处理请求并返 回请求的页面。

#### 图 **5-12** 访问到 ECS02

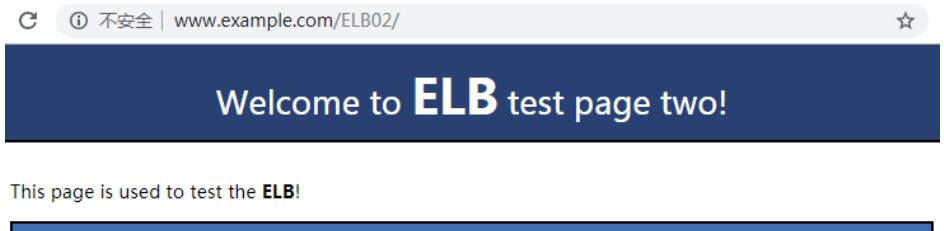

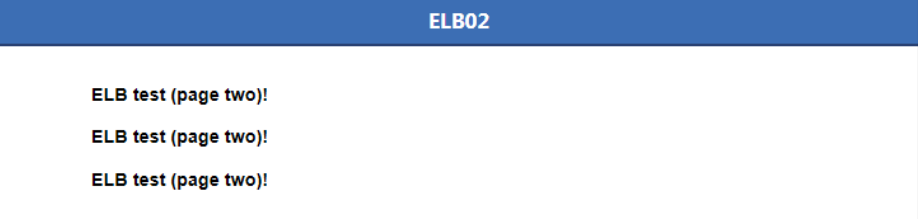

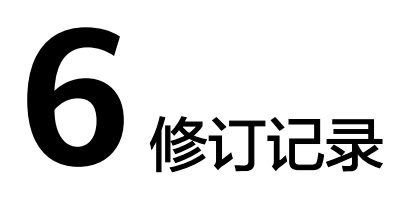

<span id="page-27-0"></span>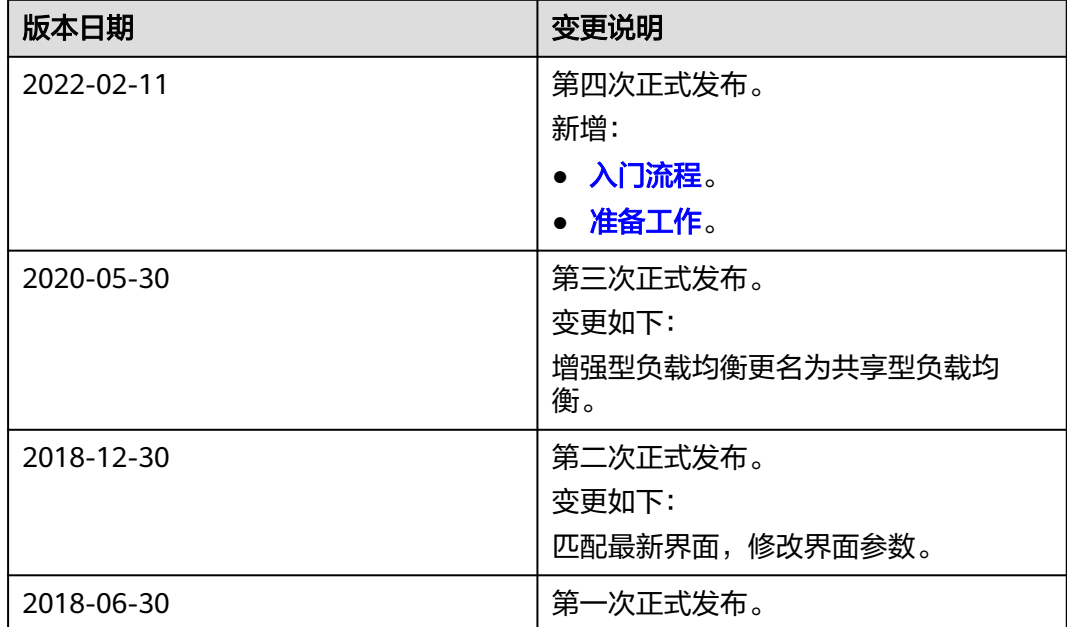